## **Инструкция по покупке электронных билетов в Уфимский Аквапарк.**

Для выполнения операции по оплате Электронных Билетов на посещение Аквапарка через Интернет-сайт, и использования для расчетов Банковских карт международных платежных систем необходимо следующее:

- Нажать на кнопку «Купить билет со скидкой %» расположенной на главной странице интернет-сайта [www.аквауфа.рф](http://www.аквауфа.рф/)
- Выбрать раздел (взрослые/детские), выбрать дату, в которую планируется посетить Аквапарк. Купленный Электронный билет будет действовать только на выбранную Вами дату.

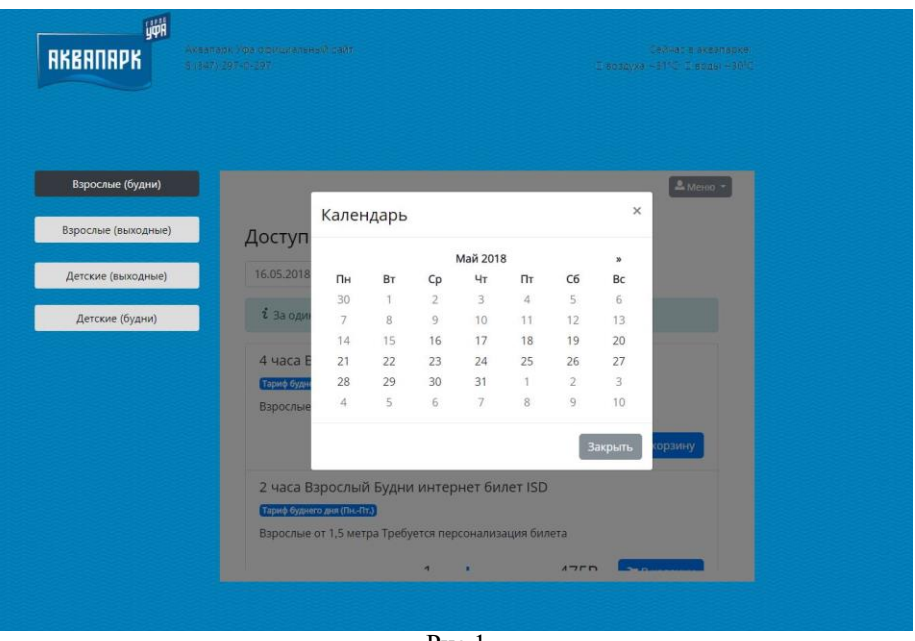

Рис.1

- Далее выбрать интересующий тариф и нужное количество билетов. Количество нажатий кнопки «+» будет соответствовать количеству необходимых билетов. Если нужно уменьшить количество выбранных билетов – нажать кнопку со знаком «-».
- Далее нажать на кнопку «В корзину».

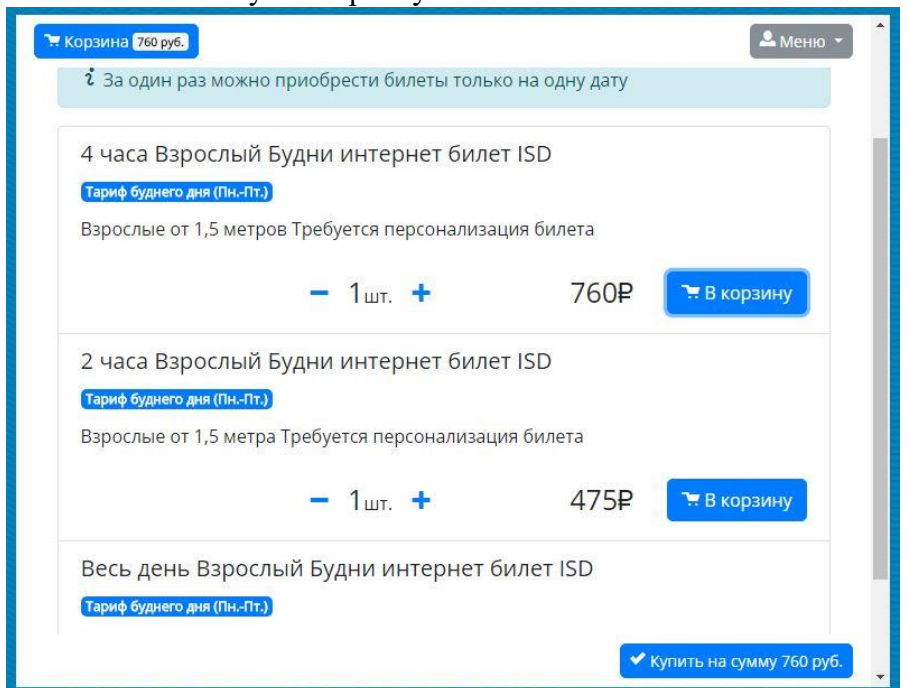

Все выбранные тарифы расположатся в «Корзине». Нажав на кнопку «Корзина» можно просмотреть все выбранные билеты, с указанием общей суммы для оплаты. Далее следует нажать кнопку «Купить», для процедуры оформления заказа.

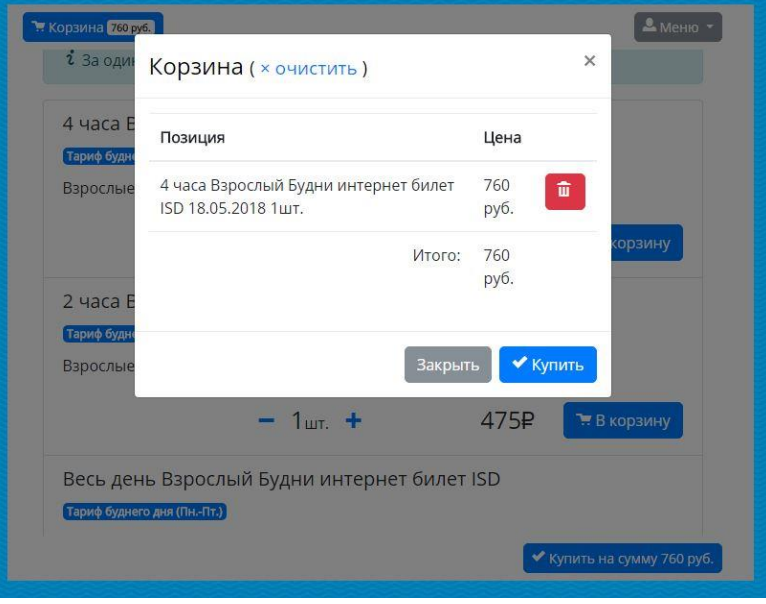

Рис.3

Перед покупкой клиенту предлагается зарегистрироваться в системе ISD Web Platform, чтобы получить письмо с заказом на подтвержденную почту. Для этого необходимо нажать кнопку «Регистрация».

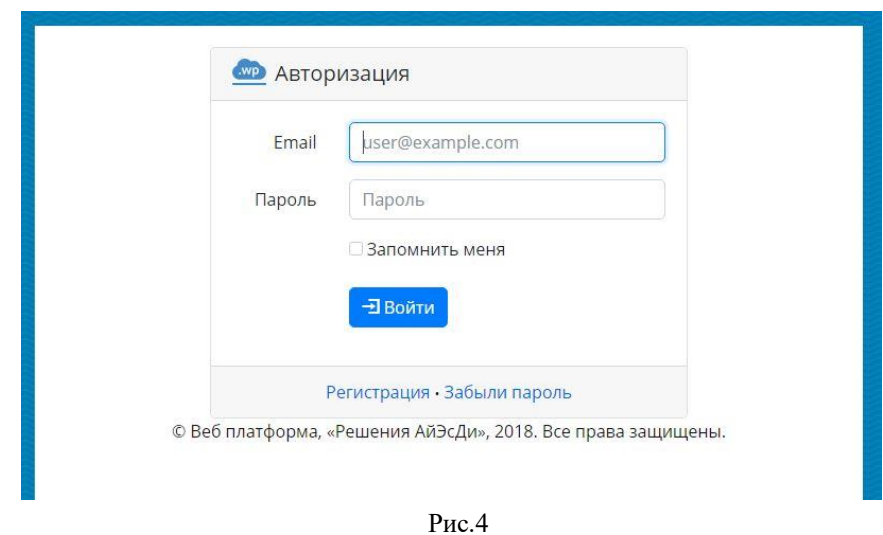

- Ввести электронный адрес и нажать «Зарегистрировать». Введенный электронный адрес хранится и обрабатывается компанией ООО "Решения АЙЭСДИ", для возможности отправки оплаченного заказа Клиенту на указанный электронный адрес.
- Далее появится окно с подтверждением успешной регистрации. Нажать кнопку «Назад», в поле «Email» ввести электронный адрес, указанный при регистрации, а в поле

«Пароль» - сгенерированный автоматически пароль, отправленный на указанный электронный адрес при регистрации и нажать кнопку «Войти»

 Откроется форма, в которой необходимо ввести данные в поля «Фамилия», «Имя» и «Отчество», для идентификации услуг. После ввода данных нажать кнопку «Оплатить» в нижнем, правом углу.

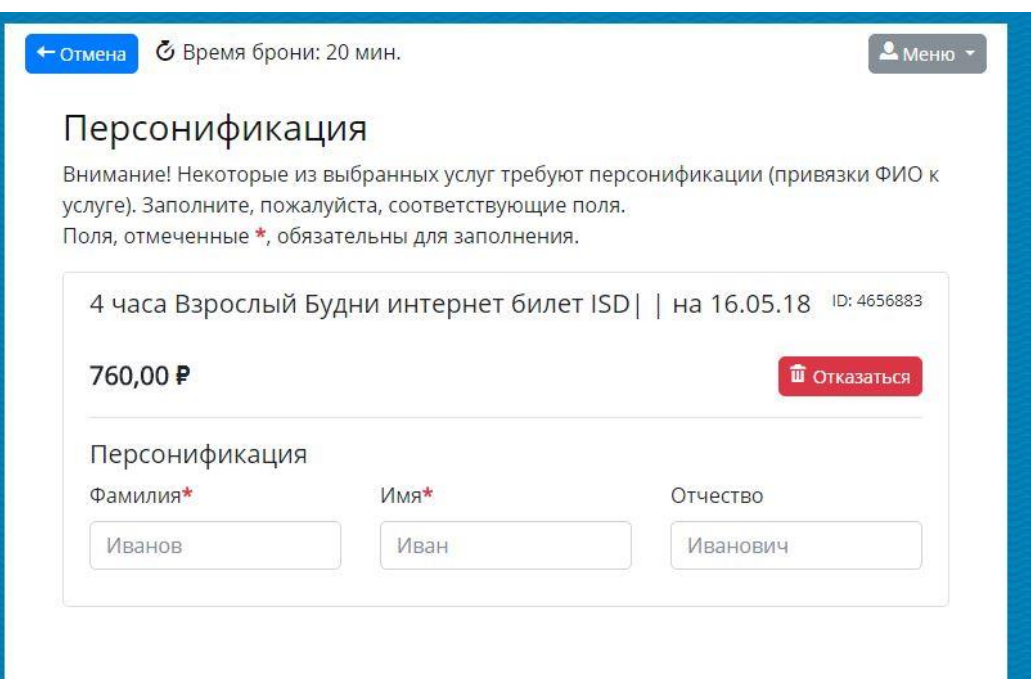

Рис.5

Поля, отмеченные звездочкой \*, являются обязательными для заполнения.

Перед переходом к оплате, клиенту выводится список заказанных услуг, который он может изменить или сразу перейти к оплате, нажав кнопку «Оплатить» в нижнем, правом углу окна.

- При переходе к оплате, клиенту выводятся условия соглашения с правилами Уфимского Аквапарка и условия по оплате услуг с использованием ISD Web Platform.
- Нажимая кнопку «Согласен» клиент, а также сопровождаемые им несовершеннолетние ознакомились и соглашаются с правилами посещения размещенными на интернет-сайте (с которыми также можно ознакомиться в фойе Аквапарка перед посещением) Уфимского аквапарка, а также соглашаются с правилами покупки электронного билета с использованием ISD Web Platform и с настоящим Положением, размещенным на интернет-сайте [www.аквауфа.рф](http://www.аквауфа.рф/)

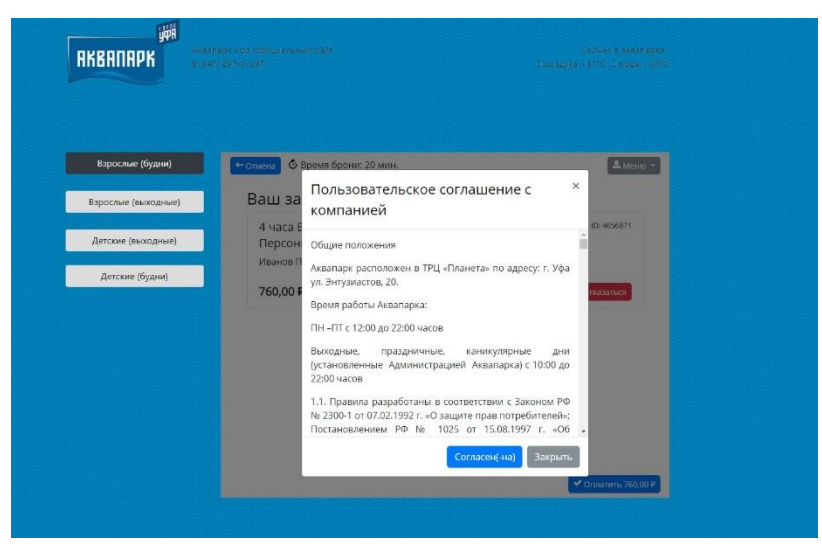

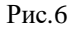

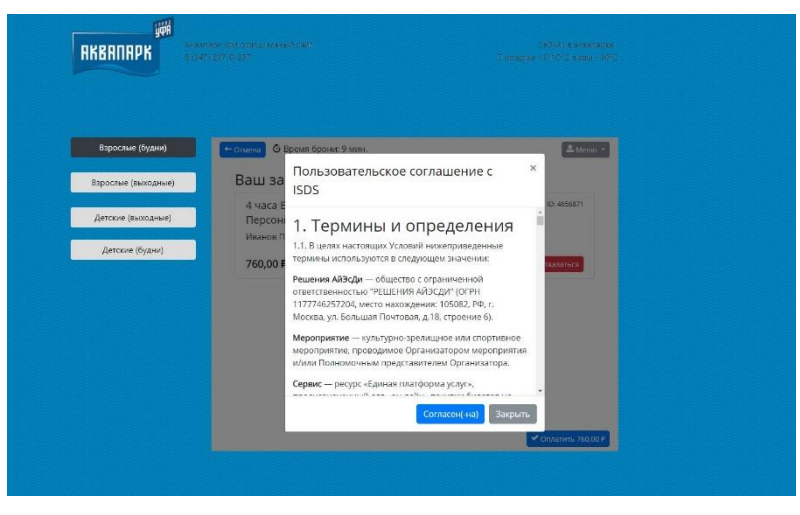

Рис.7

 Далее появляется окно платежной системы для ввода данных и проведения процедуры оплаты.

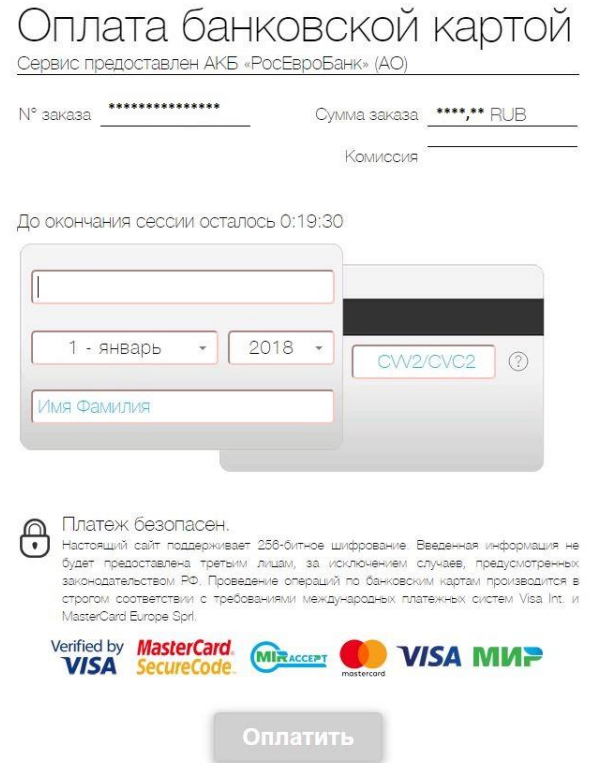

 После оплаты, клиенту сообщается номер заказа, а Электронный билет отправляется на зарегистрированную электронную почту.

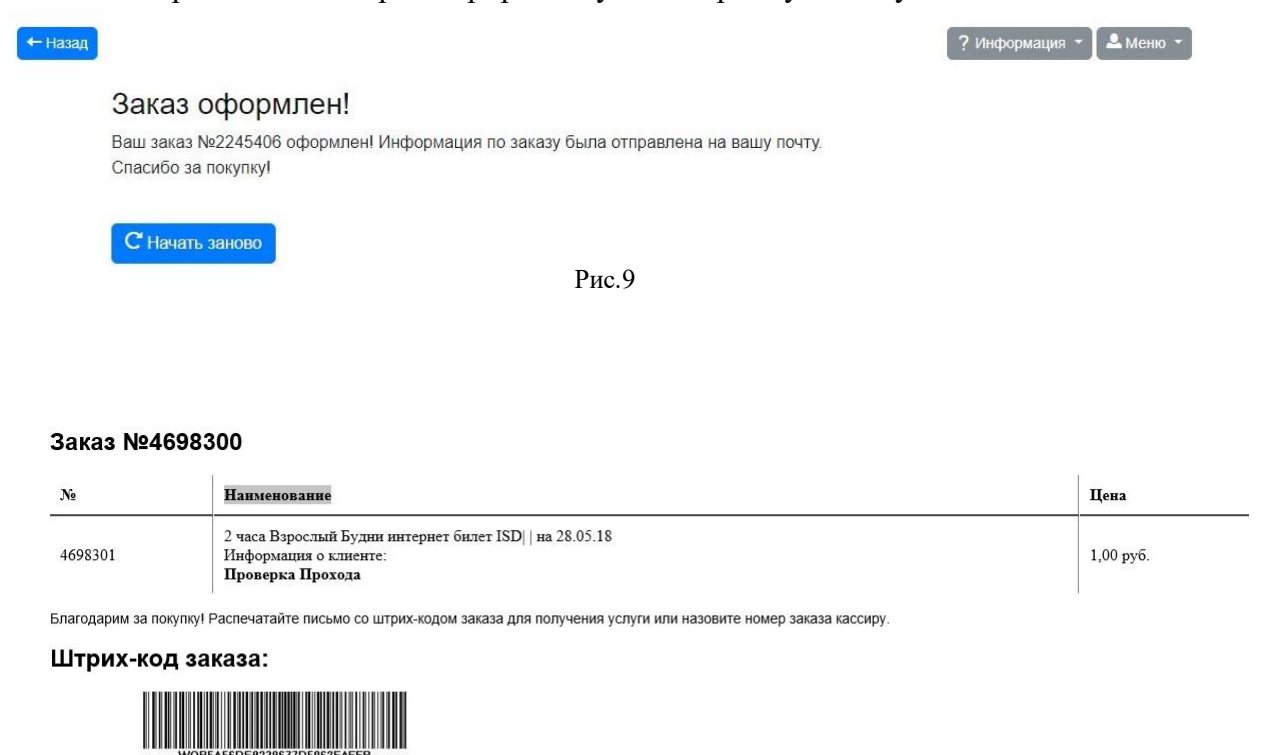

Рис.10

Компания Аквапарк"Планета" г. Уфа

На кассах Аквапарка необходимо предъявить Электронный билет в распечатанном виде или на дисплее Вашего устройства (в формате pdf, sms или e-mail).

Желаем Вам приятного отдыха в Уфимском Аквапарке!

Рис. 8